## **IMPAX EE CD Viewer**

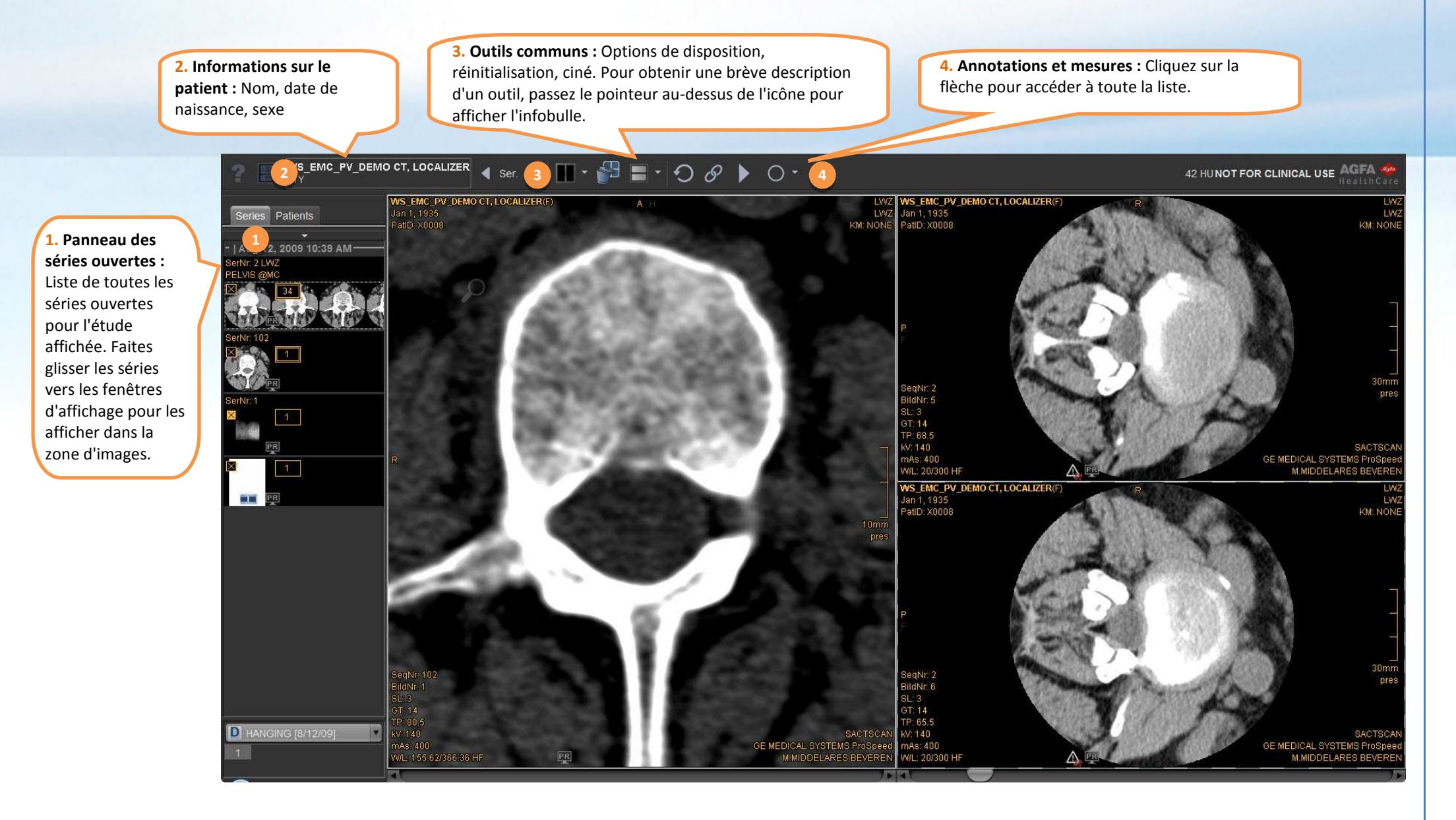

## **Guide de démarrage du CD Viewer**

L'IMPAX EE CD Viewer est fourni avec de nombreuses **présélections pour les valeurs de contraste/brillance** afin de sélectionner les paramètres optimaux de brillance et de contraste pour des zones anatomiques spécifiques. Utilisez les touches de fonction pour sélectionner les préréglages.

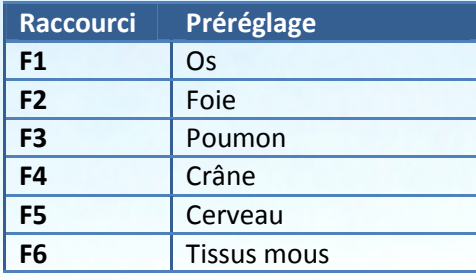

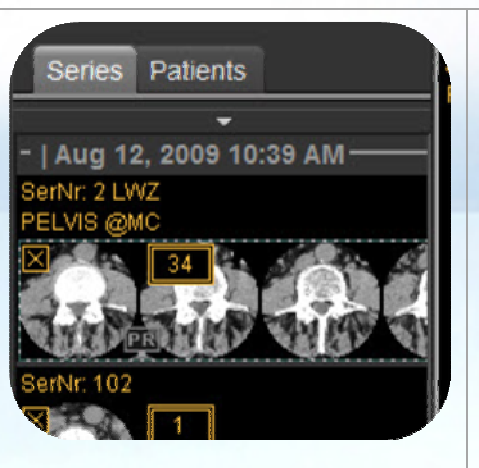

**Panneau des séries ouvertes :** 

Faites glisser les séries vers les fenêtres d'affichage pour les afficher dans la zone d'images. Cliquez avec le bouton droit de la souris sur les vignettes pour obtenir des fonctions supplémentaires.

Les fenêtres d'affichage contiennent des zones interactives : passez le pointeur sur l'image pour afficher les outils dans la fenêtre d'affichage ; faites glisser ou cliquez sur l'icône pour utiliser l'outil correspondant.

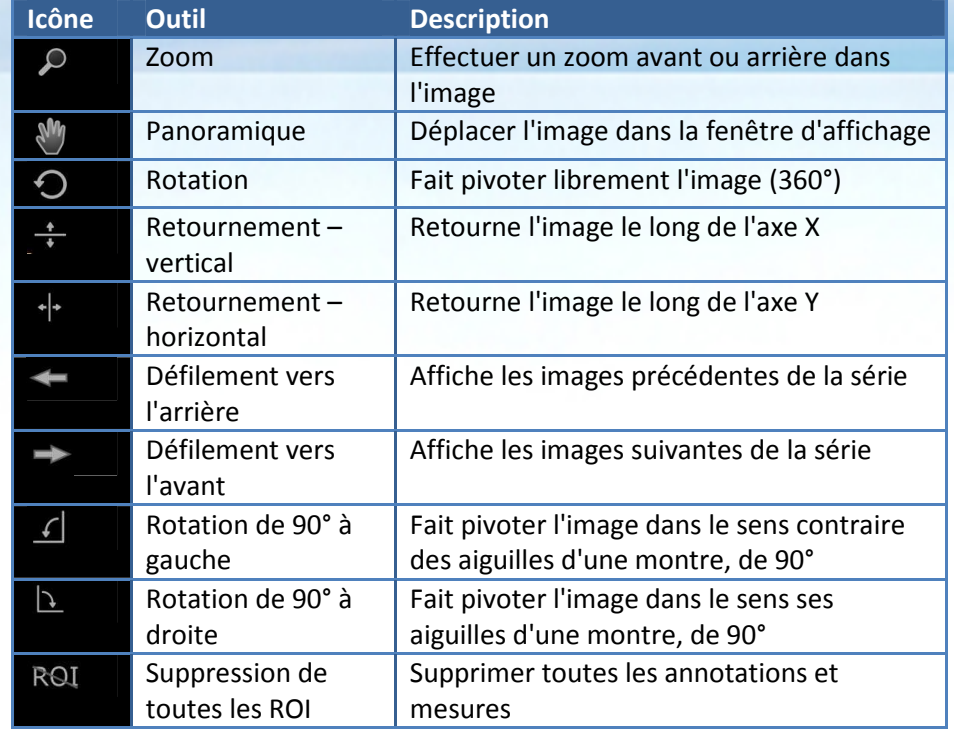

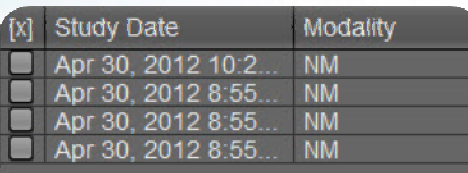

**Boîte de dialogue Sélection de l'étude :** Si le CD/DVD contient plusieurs études, vous avez la possibilité de charger une ou plusieurs études dans la visionneuse. Les fichiers d'images stockés avec l'étude peuvent être très volumineux et, dans certains cas, vous ne pourrez charger qu'une étude à la fois. Dans ce cas, cliquez sur l'outil de sélection d'étude dans le coin supérieur gauche de la barre d'outils supérieure afin de charger une autre étude.

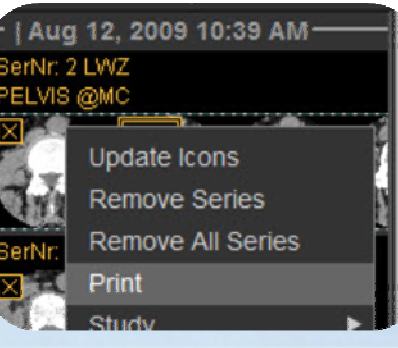

## **Pour imprimer une série :**

- Cliquez dessus avec le bouton droit de la souris et cliquez sur *Imprimer*
- • Réglez les paramètres avancés dans la boîte de dialogue d'impression

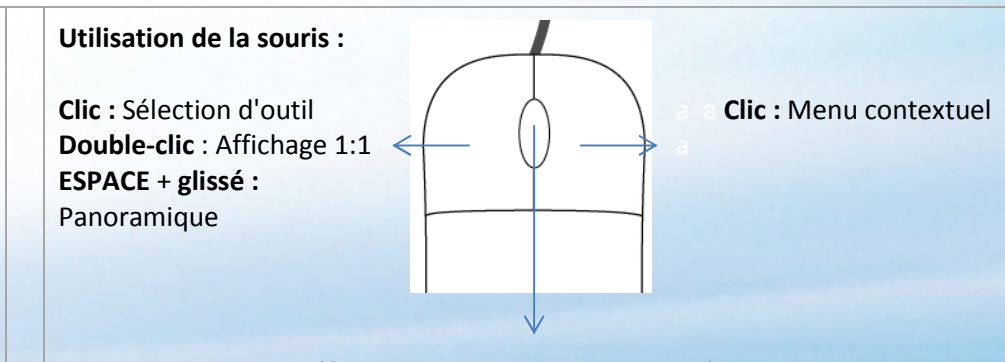

**Défilement :** Navigation dans les séries **Clic :** Activation du mode zoom **ESPACE + défilement :** Zoom avant et arrière **Maintenu enfoncé et glissé** : Modification des paramètres de contraste/brillance **CTRL + maintenu enfoncé et glissé :** Réglage fin des paramètres de contraste/brillance